Per lo studio del progetto d'esame, si sono eseguiti vari step:

- l primo è stato quello di sceglere attraverso varie immagini di riferimento l'oggetto più appropriato da produrre;
- Dopo la scelta, il secondo è stato quello di capire tridimensionalmente attraverso un modello rhino come l'oggetto si presentasse;
- Studio approfondito e tecnico attraverso il modello revit.

Essendo l'esame concentrato sull'utilizzo di software BIM, in particolare Revit, procederemo ad indicare i passaggi eseguiti per la realizzazione del modello.

1. Creare una nuova famiglia per ogni componente necessario alla realizzazione dell'elemento, scegliendo l'appropriato "file modello". Per prima cosa andremo a realizzare la struttura portante verticale utilizzando "modello generico metrico".

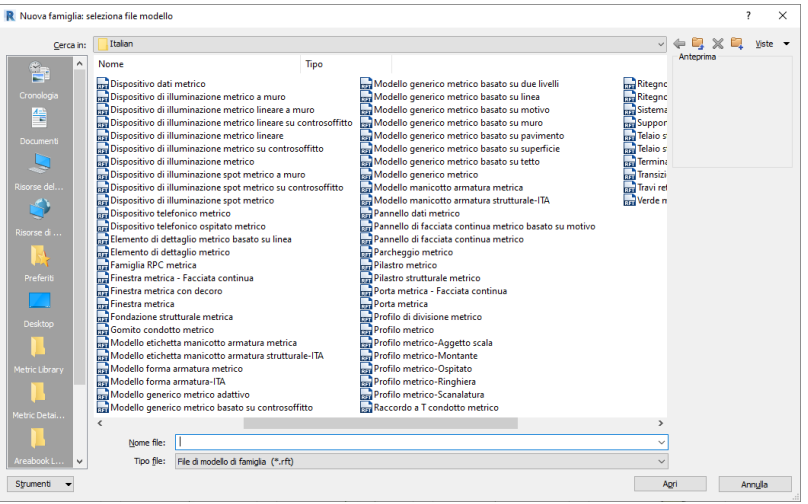

2. Il passo successivo, sarà quello di inserire il profilo dell'elemento strutturale verticale, precedentemente realizzato in 2D attraverso l'utilizzo del software Autocad. Questo sarà possibile attraverso la barra degli strumenti con il comando "Inserisci → Importa CAD". Questo profilo, rappresentante un elemento verticale, non andrà inserito nella sezione dedicata alle "Piante", ma piuttosto in quella dedicata ai "Prospetti".

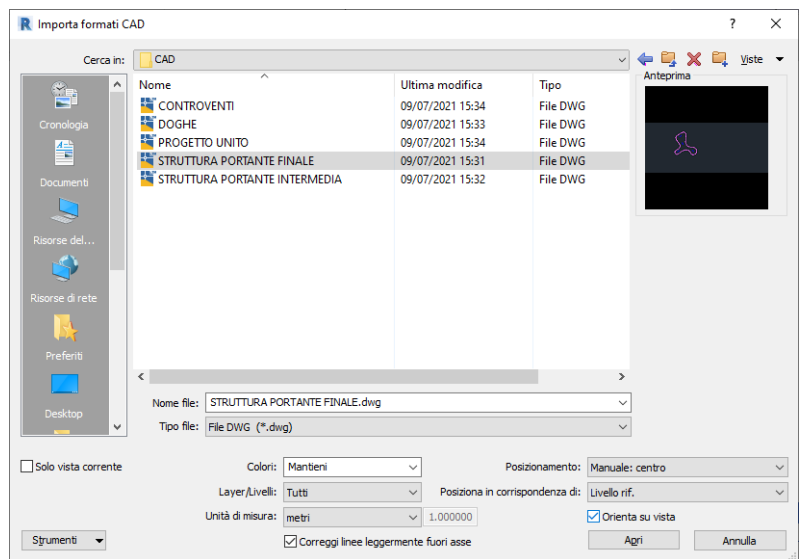

3. Una volta scelto il file da inserire, lo si posiziona dove necessario, e si procederà all'estrusione (Crea → Estrusione) dell'oggetto, e alla realizzazione di eventuali fori. Visto che lo schema prevede due tipologie di struttura verticale, le quali si differiscono per la presenza di fori diversi necessari all'inserimento di alcuni controventamenti, una volta creata la sagoma esterna essa verrà salvata senza alcun tipo di foro. Solo successivamente si creeranno due diverse famiglie, dalla sola famiglia madre.

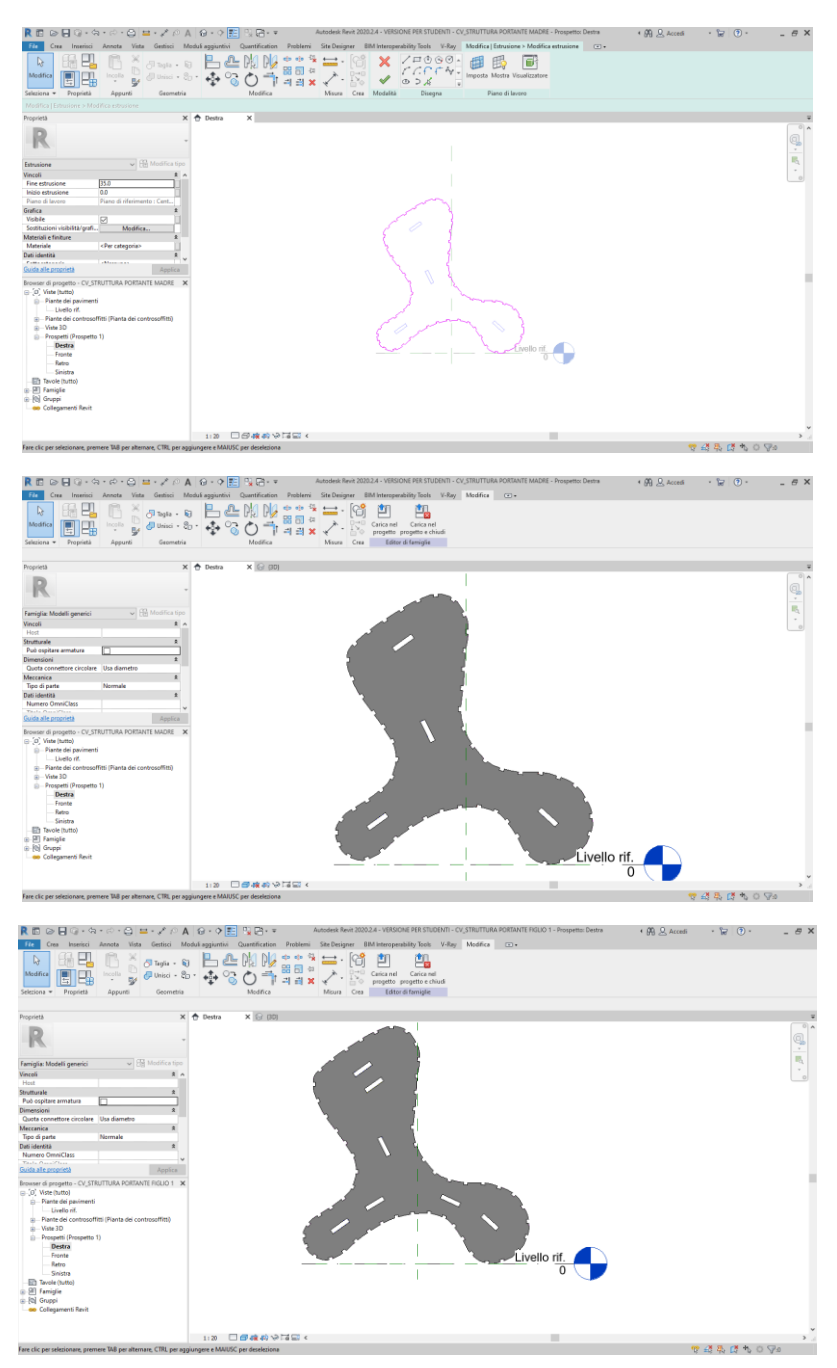

4. Essendo questo un elemento di un progetto, di cui si eseguirà un render, dopo aver definito le caratteristiche costruttive, andremo a definire anche il materiale in cui dovrà essere realizzato. Sostanzialmente l'oggetto è stato pensato per poter essere costruito, con diversi materiali, a secondo delle disponibilità degli stessi, dell'economicità, e dell'estetica. In questo caso, trattandosi di un oggetto di arredo urbano, abbiamo pensato di utilizzare il legno. Il primo passaggio, sarà quello di creare il materiale (Materiali e finiture→Materiale→Crea e duplica i materiali→ LEGNO), una volta ottenuto il ciò di cui si aveva bisogno, si procederà applicandolo all'elemento. Poiché con questo materiale andremo a realizzare tutti i singoli pezzi, lo andremo a rendere un parametro condiviso e

a salvare nella nostra libreria personale, così potremo riutilizzarlo senza il bisogno di crearne sempre uno nuovo.

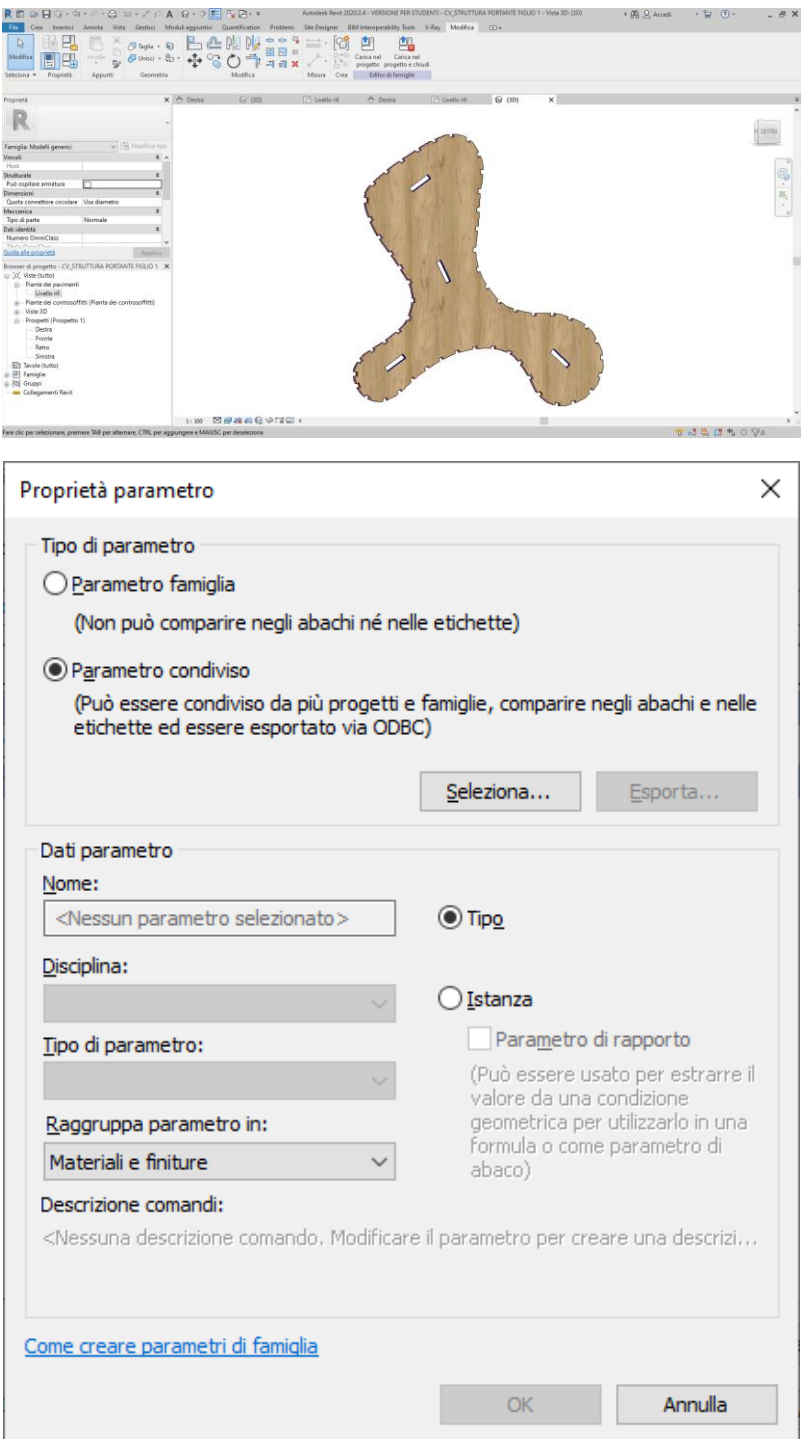

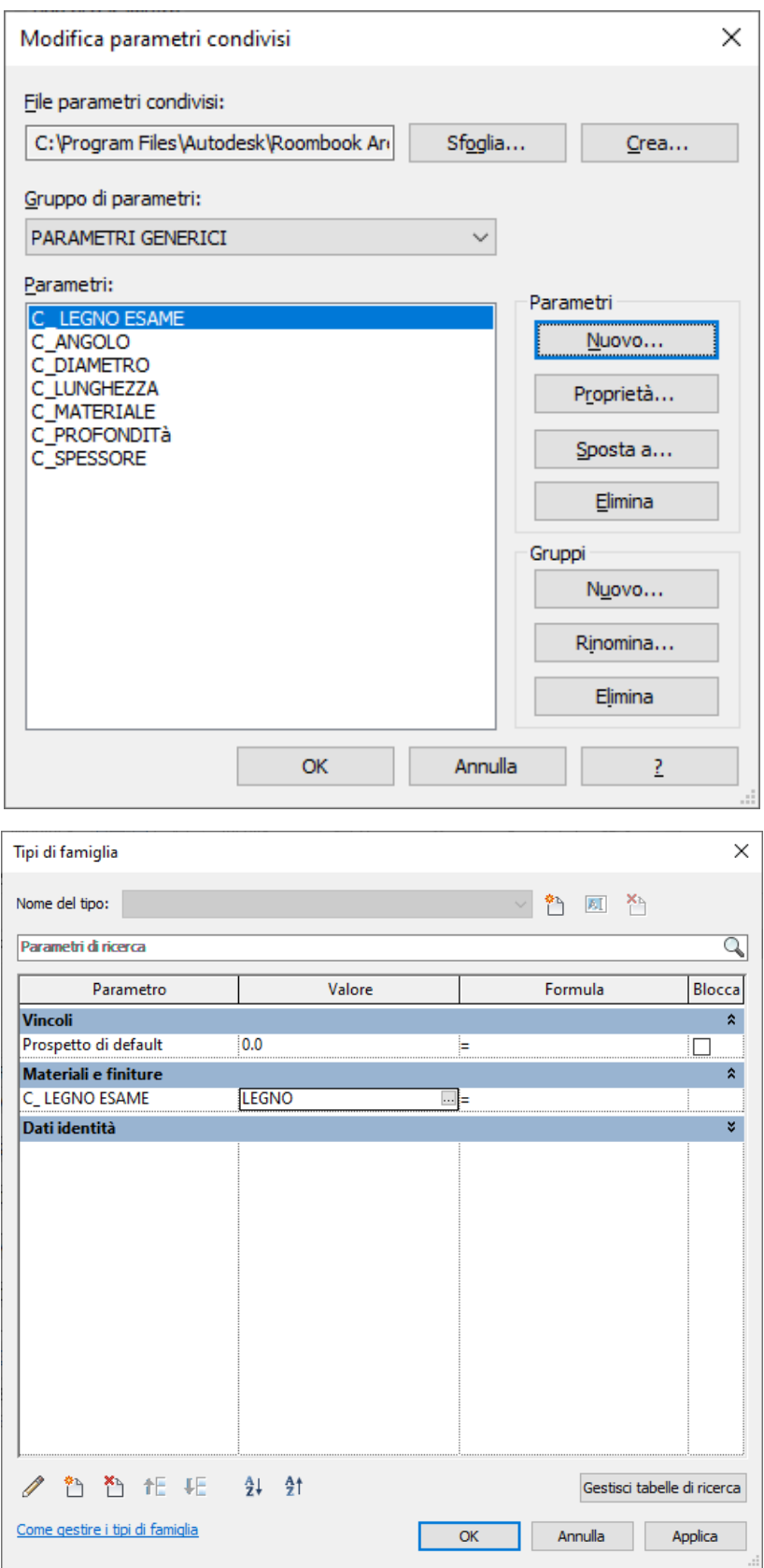

5. Dopo aver realizzato, la struttura portante, passeremo alla realizzazione delle doghe che caratterizzeranno la superficie del nostro progetto. Ovviamente, le doghe saranno costruite attraverso una nuova Famiglia, in particolare una Famiglia "Modello generico metrico basato su superficie". Le procedure saranno le stesse utilizzate nei passaggi 1-2-3.

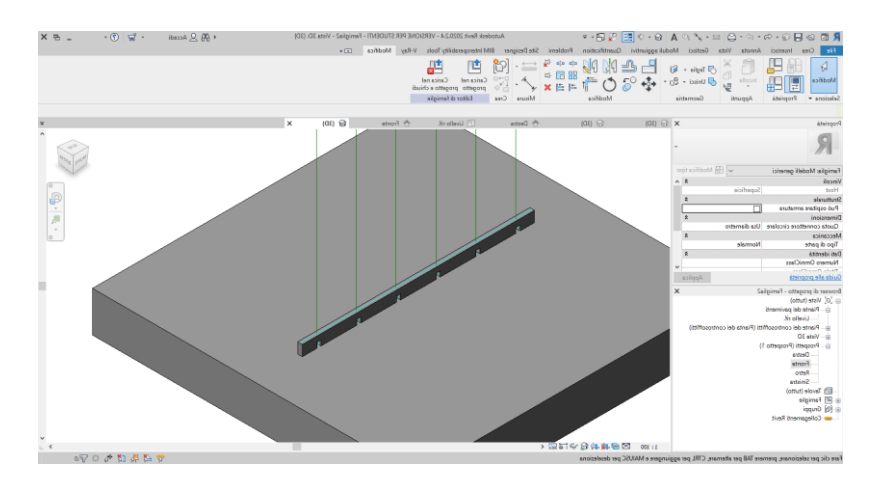

6. Visto che il progetto riguarda la realizzazione di un elemento polifunzionale il quale potrebbe far parte di una composizione architettonica, e potrebbe assumere diverse dimensioni, andremo a parametrizzare tutti gli elementi che potranno essere modificati in base alle esigenze. In particolare, andremo a rendere parametrici gli interassi dei fori, la metà della lunghezza totale della doga, la larghezza lo spessore e l'altezza dell'incastro e l'altezza e lo spessore della doga. Per fare ciò e necessario creare dei piani di riferimento ( Crea → Piano di riferimento) e quotarli parametrizzando le quote (Annota → Allineata→Etichetta→Crea Parametro→ Istanza).

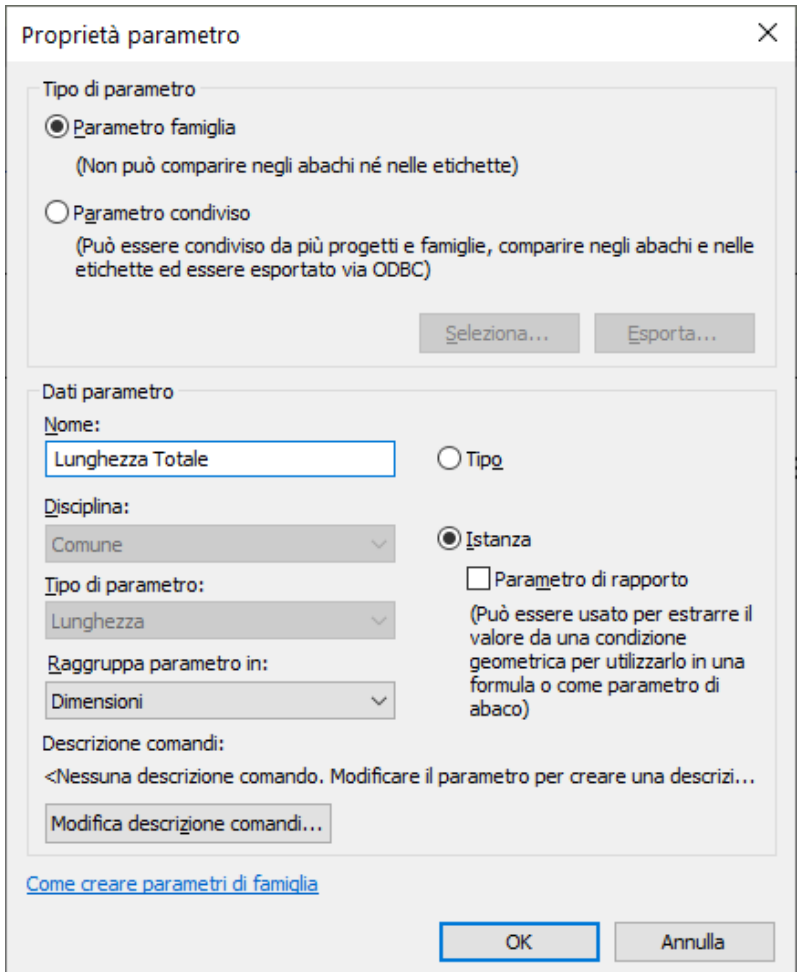

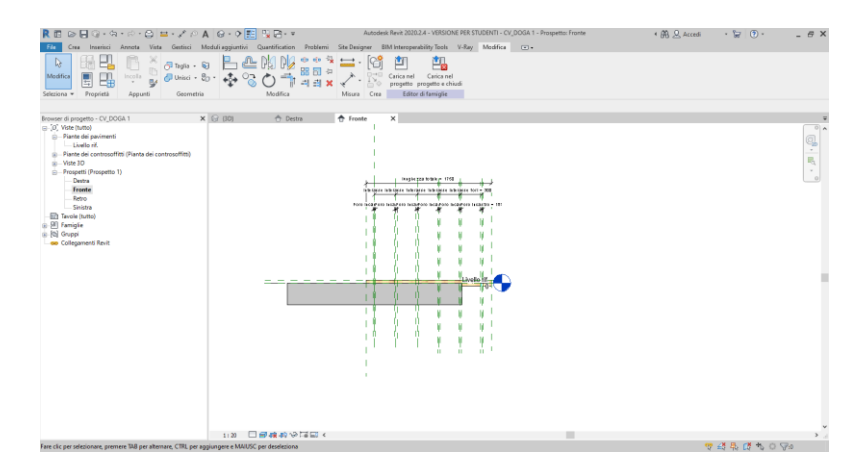

7. Come per la struttura portante verticale, dopo aver definito le caratteristiche costruttive, si passerà a definire il materiale, che sarà sempre il legno realizzato in precedenza. Per quanto riguarda le procedure, esse saranno come quelle del punto 4, meno la creazione, poiché il materiale e già presente in libreria.

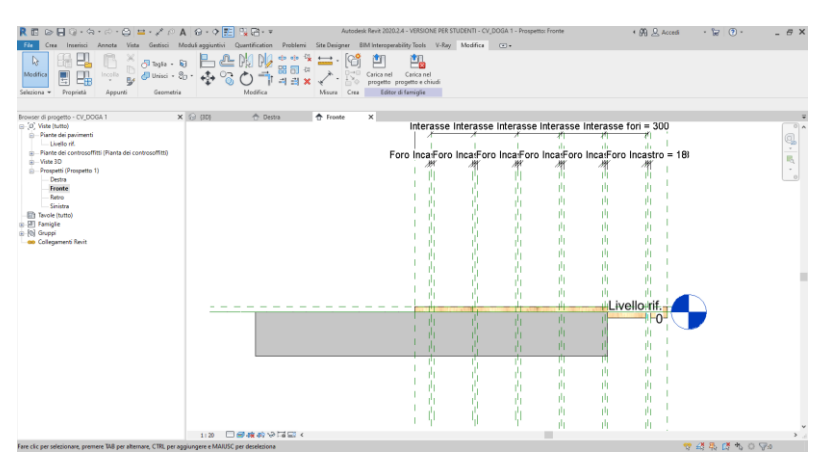

8. Dopo aver salvato la famiglia delle doghe, il passo successivo è quello di creare gli elementi di controventamento, utilizzando i metodi elencati precedentemente. In particolare andremo ad utilizzare una famiglia di tipo "Modello generico metrico basato su superficie"

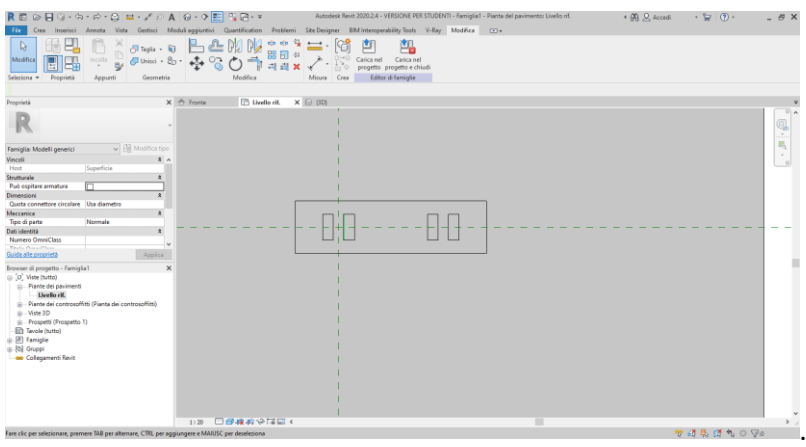

9. Anche qui per garantire le possibilità di avere diverse dimensioni dell'oggetto, andremo a parametrizzare alcuni elementi tra cui: dimensione dei fori, interasse tra i fori, lunghezza totale, altezza e profondità. Il metodo per poter parametrizzare sarà quello già utilizzato nel punto 6.

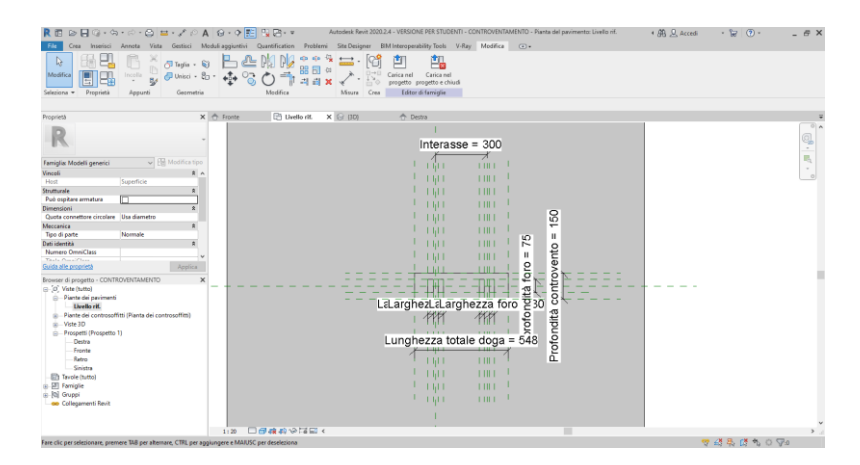

10. Poiché i controventamenti per poter funzionare dovranno essere collegati con le strutture verticali, andremo a creare un perno, il quale andrà inserito nei fori precedentemente realizzati, in modo da bloccare i movimenti orizzontali delle strutture verticali.

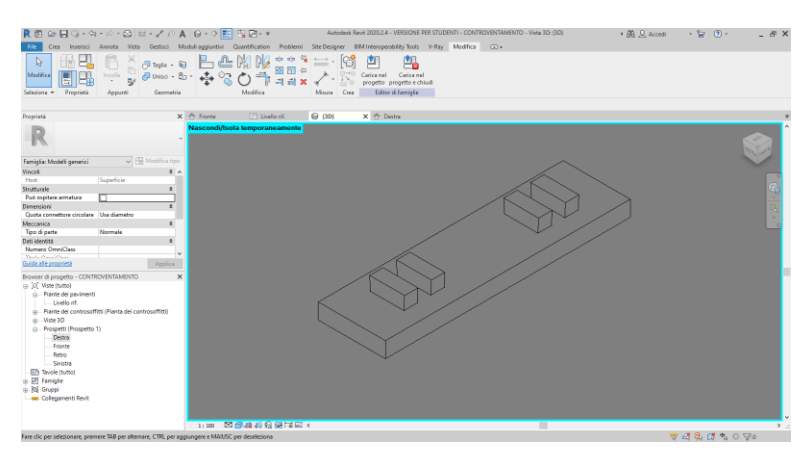

11. Il passo successivo come negli elementi realizzati in precedenza, sarà definire il materiale.

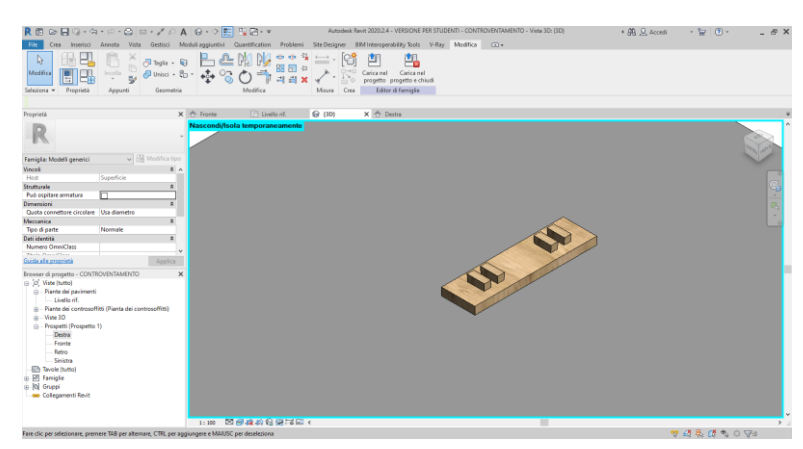

12. Adesso che i singoli pezzi che comporranno l'oggetto sono completi, procederemo a creare un file di assemblaggio ( File→Nuovo→Progetto→ Modello Architettonico).

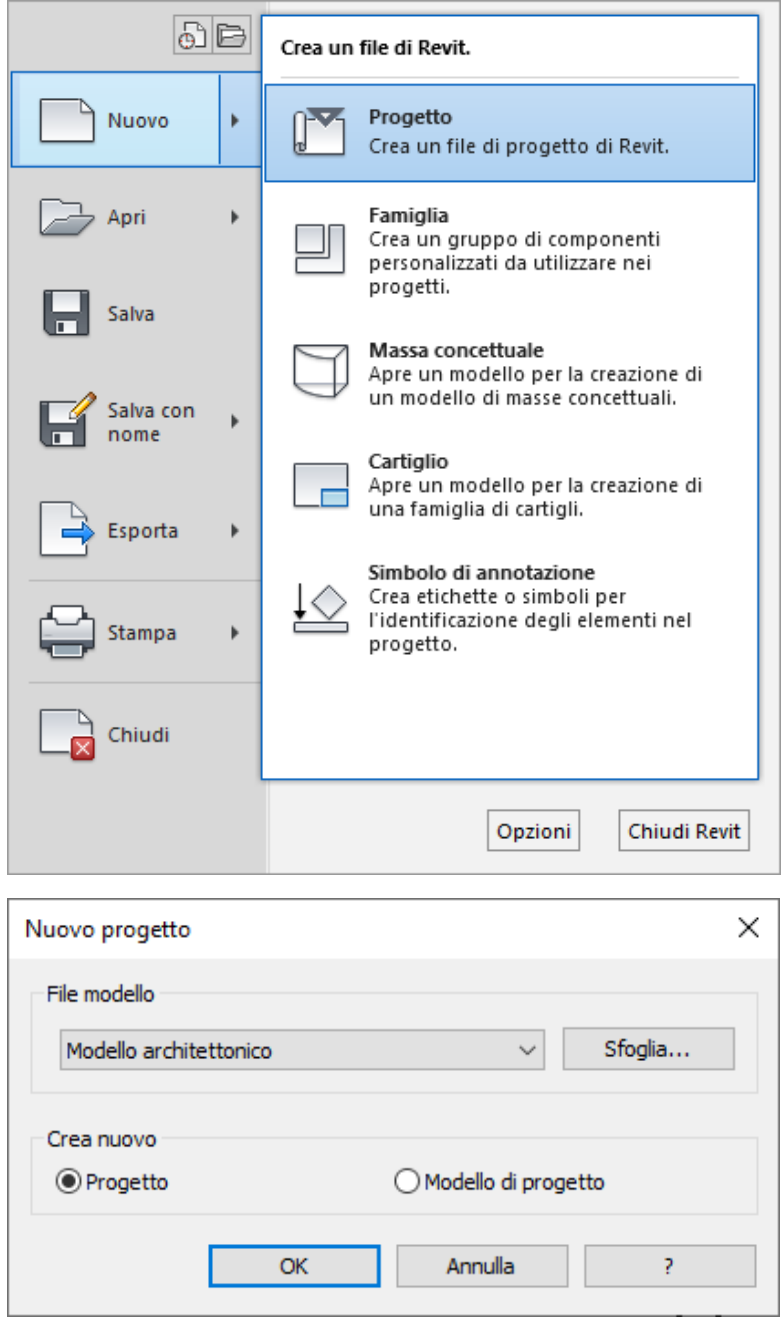

13. Dopo aver creato il file di progetto, andremo ad inserire le famiglie create fino a questo momento (Inserisci→Carica Famiglia→ Famiglia da caricare). Una volta che il programma le avrà caricate le troveremo nel browser di progetto (Browser di progetto→Famiglie→Modelli Generici)

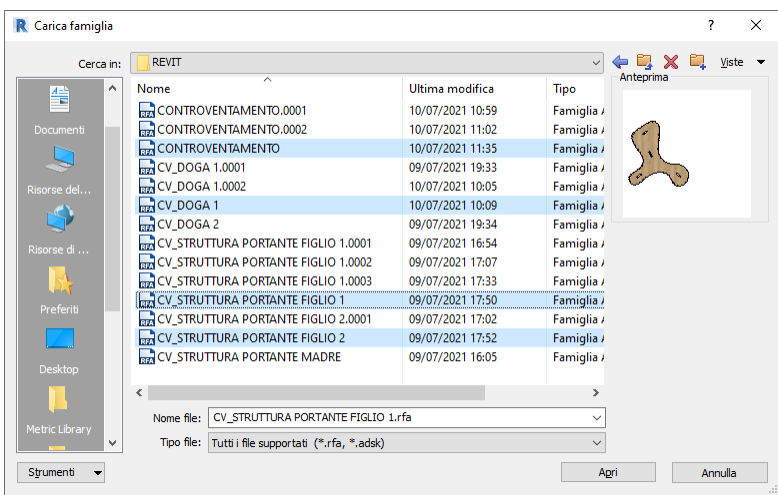

14. Il primo passo per creare l'oggetto nel suo complesso, sarà quello di posizionare (Browser di progetto→Famiglie→Modelli Generici→ CV\_STRUTTURA PORTANTE 1 E CV\_STRUTTURA PORTANTE 2, le quali rispettivamente rappresentano l'elemento più esterno e quello più interno) la struttura portante verticale, in base al passo scelto. Come si evince dai passaggi precedenti, abbiamo due tipologie di scheletro, le quali si differiscono per il numero di fori utili ad inserire i controventamenti. In particolare i due elementi esterni avranno una minor presenza di fori, mentre i quattro interni saranno caratterizzati da più fori.

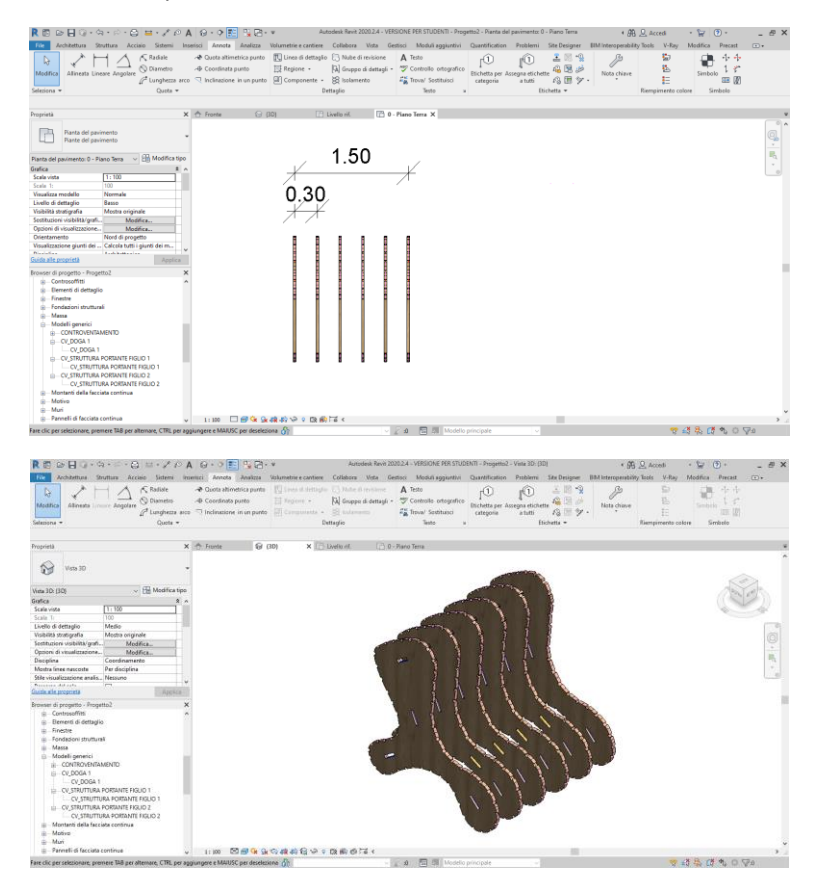

15. Dopo aver posizionato la struttura verticale, andremo ad inserire i controventamenti, il cui riferimento essendo basati su di una superficie, sarà quella del foro.

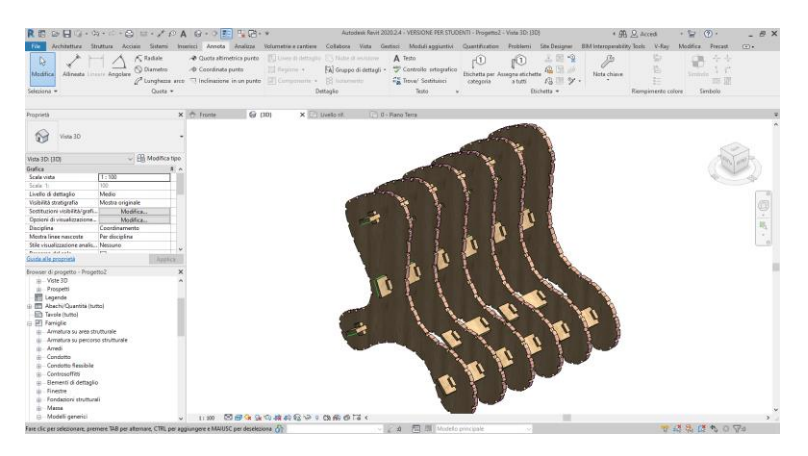

16. Infine come ultimo elemento inseriremo le doghe le quali caratterizzeranno la nostra seduta.

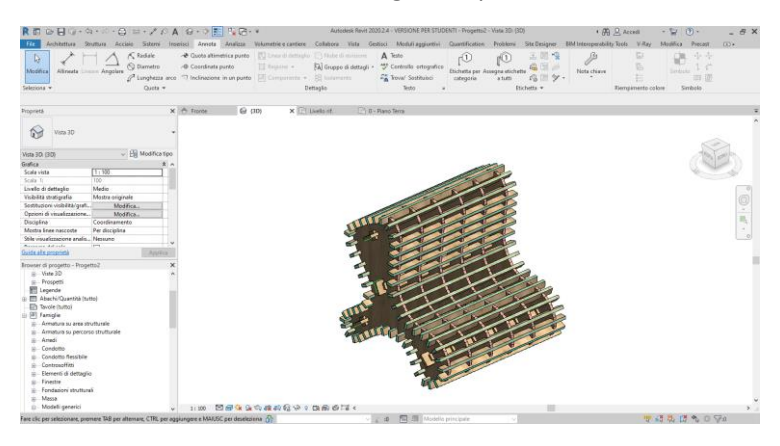

17. Come ultimo passaggio andremo a realizzare un render della seduta (Vista→Vista3D→Cinepresa→Esegui Render).

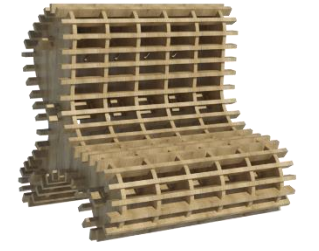